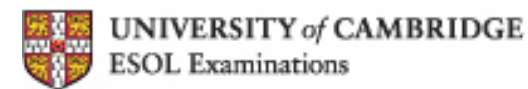

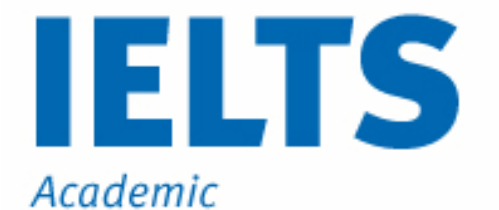

**IELTS ONLINE PRACTICE TEST** 

**FREE SAMPLE** 

**Listening Tutorial** 

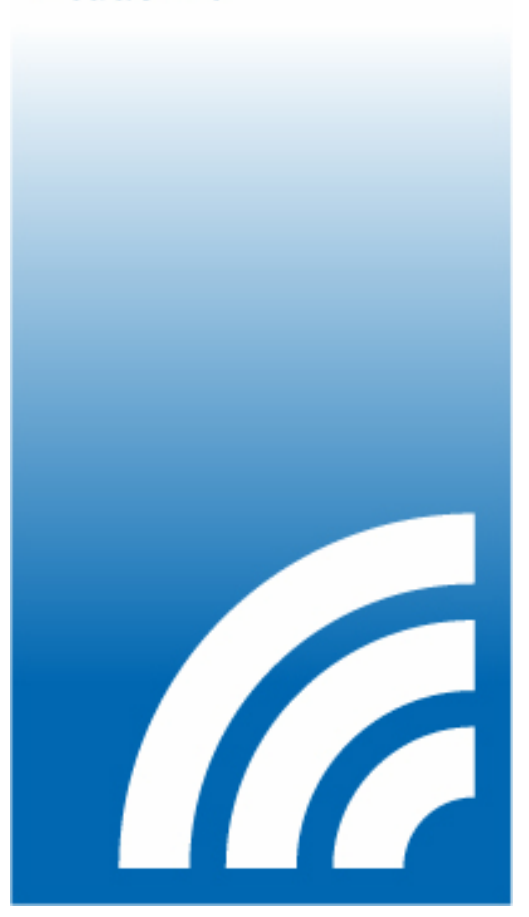

## **IELTS Online Practice Test Free Sample**

## **How to complete the IELTS Online Practice Test Free Sample: Listening**

IELTS Online Practice Test Free Sample<br>
The Practice Test Free Sample Listening<br>
The Training Tutorial Test Free Sample Listening<br>
The Sample The Training The following This is the Listening Test tutorial for the IELTS Online Practice Test Free Sample. The Listening Test is the same in both IELTS Academic and IELTS Genera[l Training. The following](http://www.studentbounty.com/)  instructions will show you how to complete the free sample test.

## **Mode Screen**

You can sit this test in either Test Mode or Learner Mode. To sit the test under exam conditions, click YES next to the Test Mode option. To sit the test in Learner mode, click NO next to the Test Mode option.

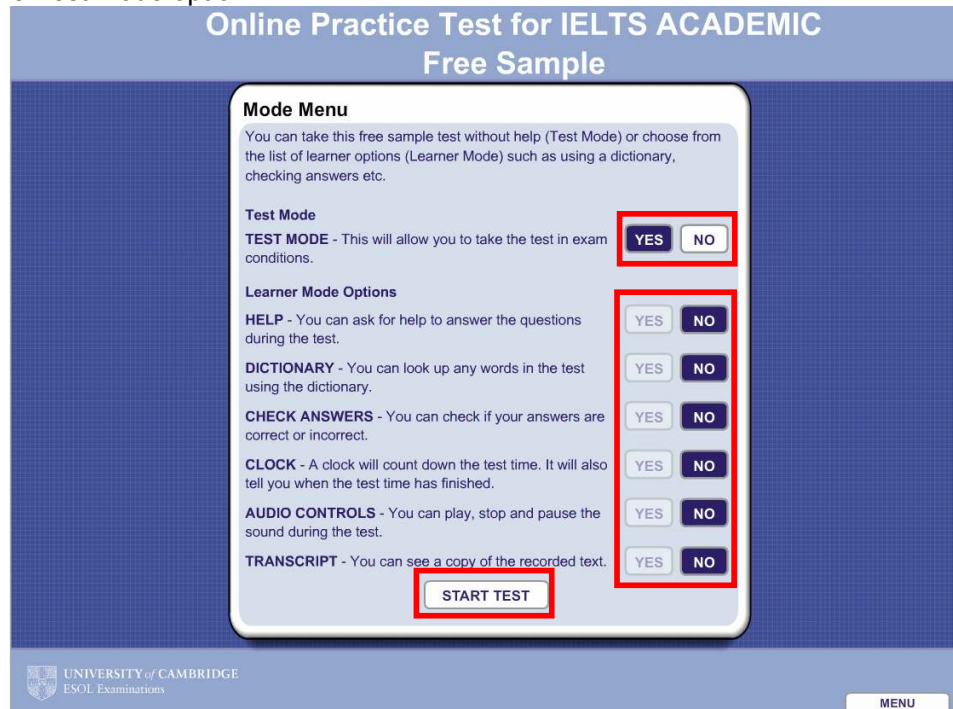

Within the Learner Mode, there are six options:

- **Help**: This option allows you to ask for help to answer the questions during the test.
- **Dictionary**: This option allows you to look up any words in the test.
- **Check Answers**: This option allows you to check if your answers are correct or incorrect during the test.
- **Clock**: This option allows you to see a clock that will count down the test time.
- **Audio Controls**: This option allows you to play, stop and pause the sound during the test.
- **Transcript**: This option allows you to see a copy of the recorded text.

If you do not want all of these options, you can select which ones you want by clicking the YES and NO buttons on the screen.

When you are ready to take the Online Practice Test, click START TEST to begin.

In this free sample you can only answer some of the questions, but in the real Online Practice Test you can answer all of the questions.

This screen gives you more information about the test. Click START TEST to begin.

**Online Practice Test for IELTS ACADEMIC** 

**Free Sample** 

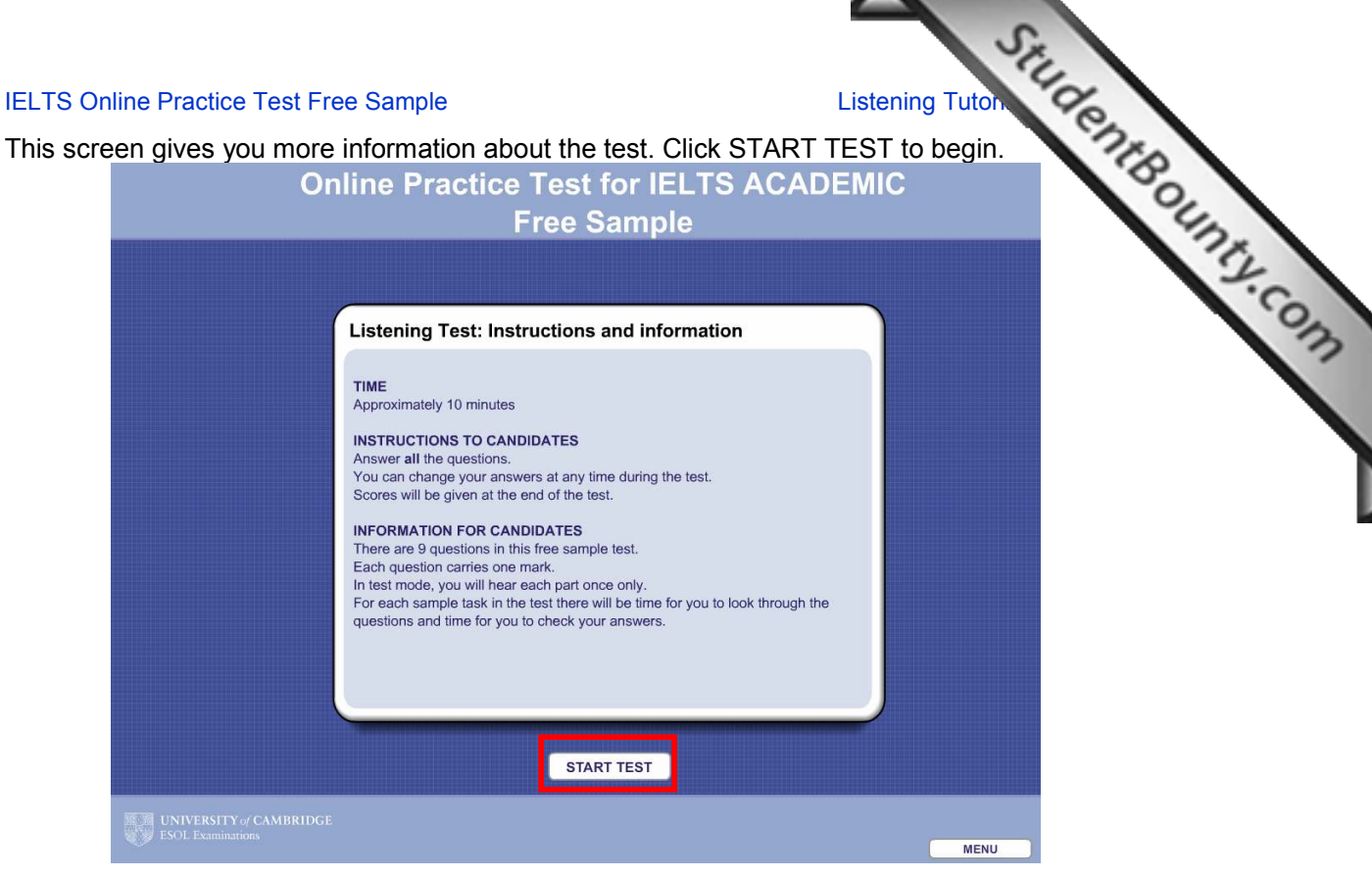

At the bottom of the screen you will see the number of sample tasks and questions in the test. You can answer the questions in any order by using the navigation. You can go to any sample task at any time by clicking on the question number you want to attempt. You can return to an earlier question at any time.

The instructions for each sample task are in the box at the top left of the screen. Listen carefully for the sample task number and question numbers to make sure you are looking at the right screen. You will have some time after each sample task to check your answers. You can change the volume by clicking on the plus or minus buttons at the bottom of the screen at any time during the test.

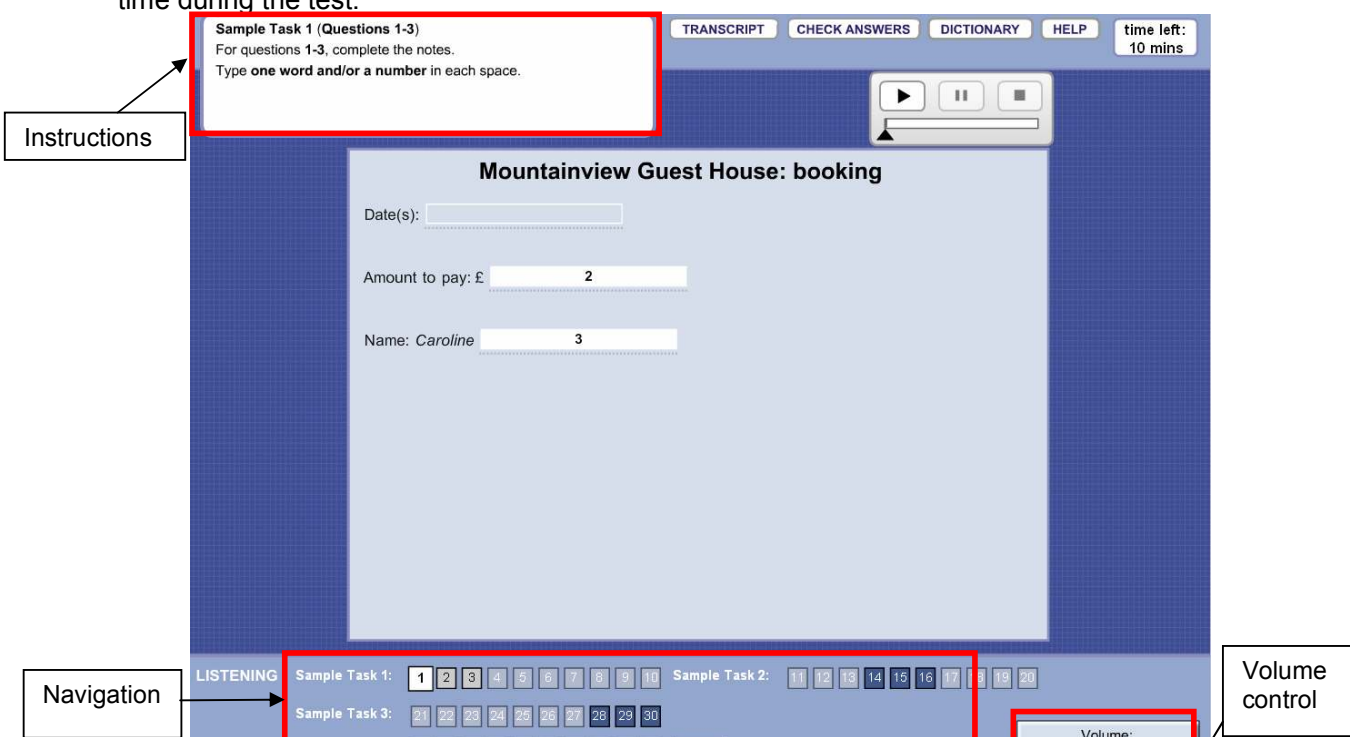

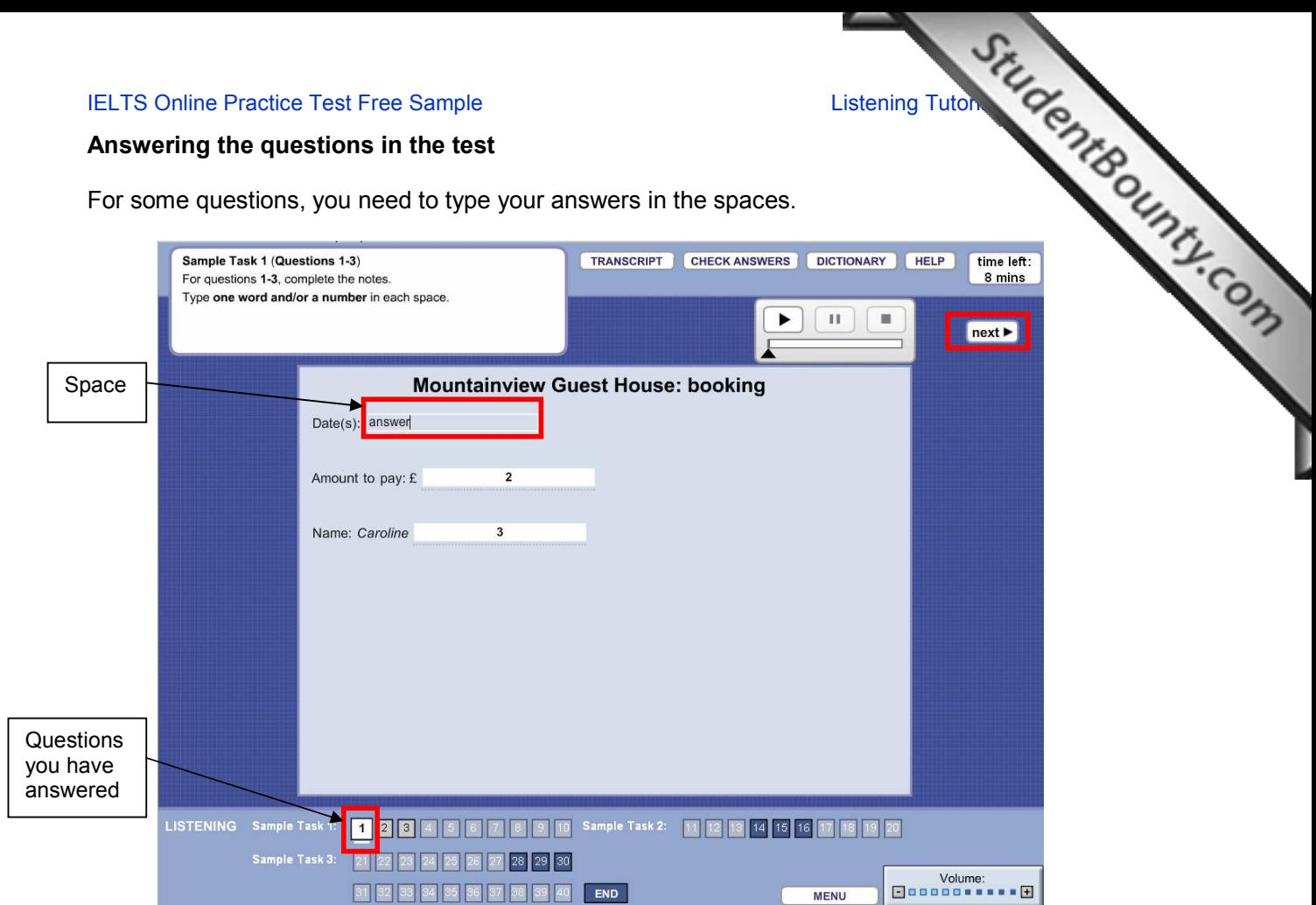

The navigation shows which questions you have answered. A line appears under the question number if you have answered the question.

You can click on the NEXT button to move from one question to the next question. The NEXT button appears every time you have answered a question.

To answer some of the questions, you need to choose one of the answers. Click on the but next to the answer that you have chosen. If you want to change your answer, click on another button. If you want to leave the question without an answer, click on the button again.

Sometimes you need to choose more than one answer. Please read the instructions carefully.

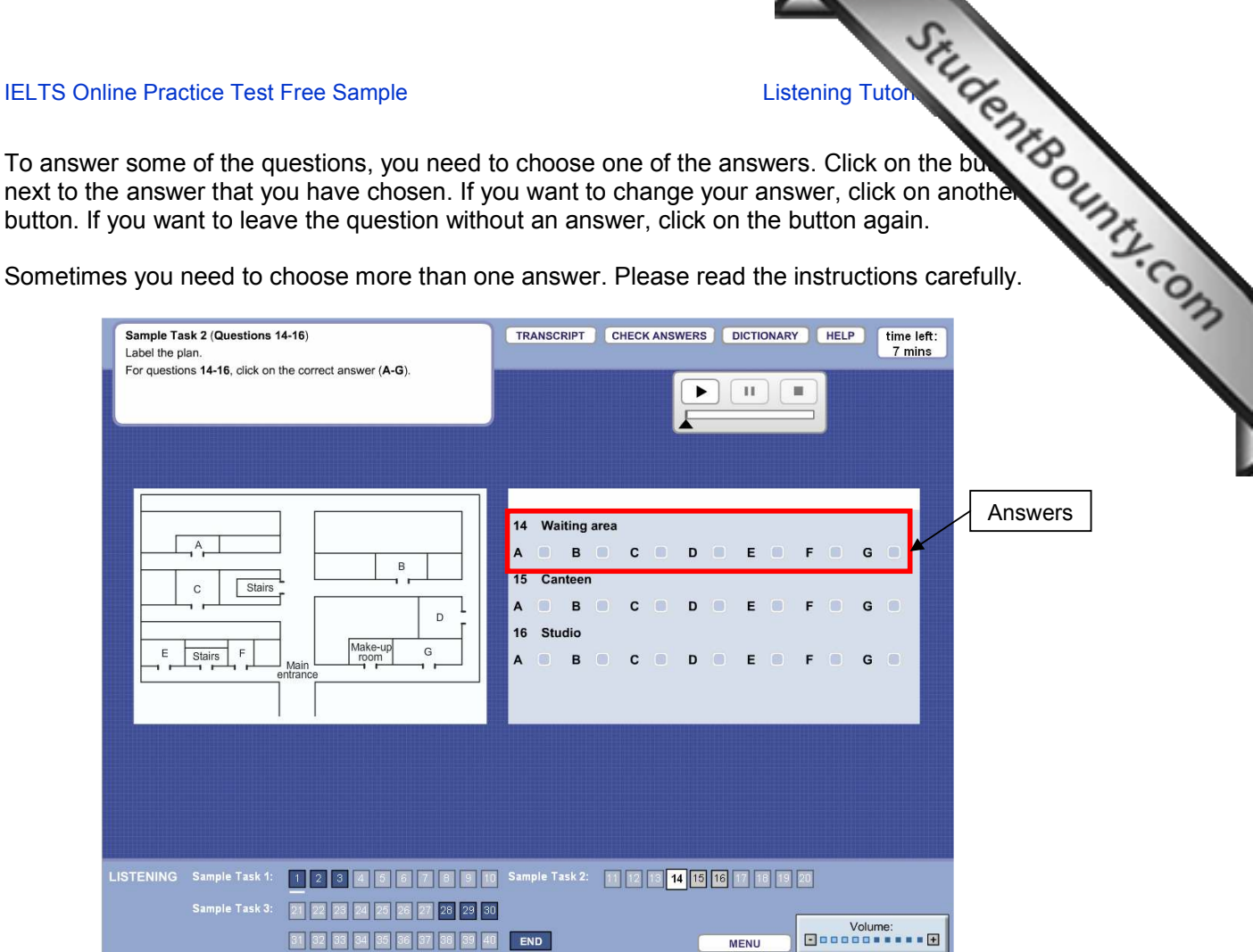

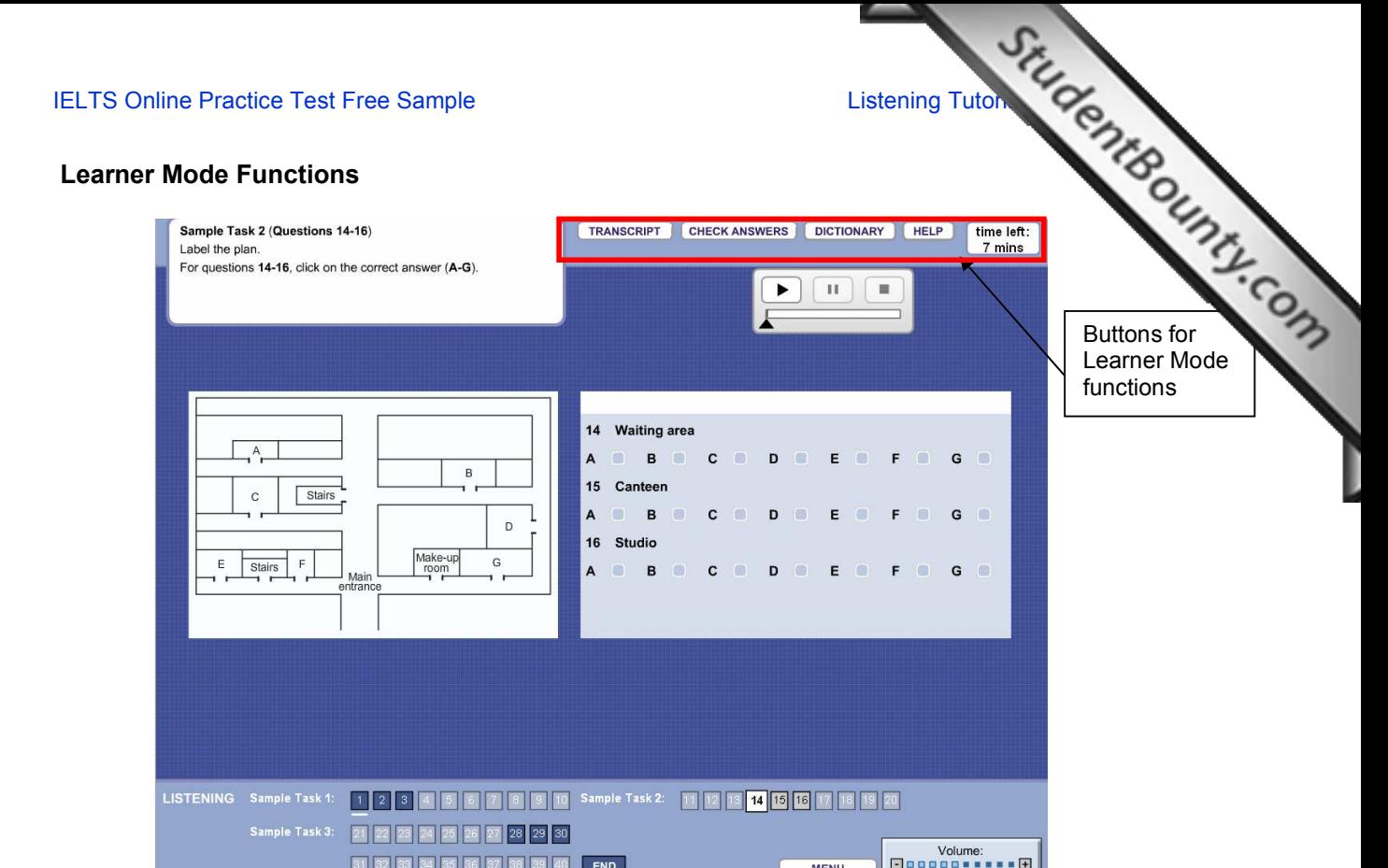

IF IS IS IS IS IS TO A THE CHECK ANSWERS button.

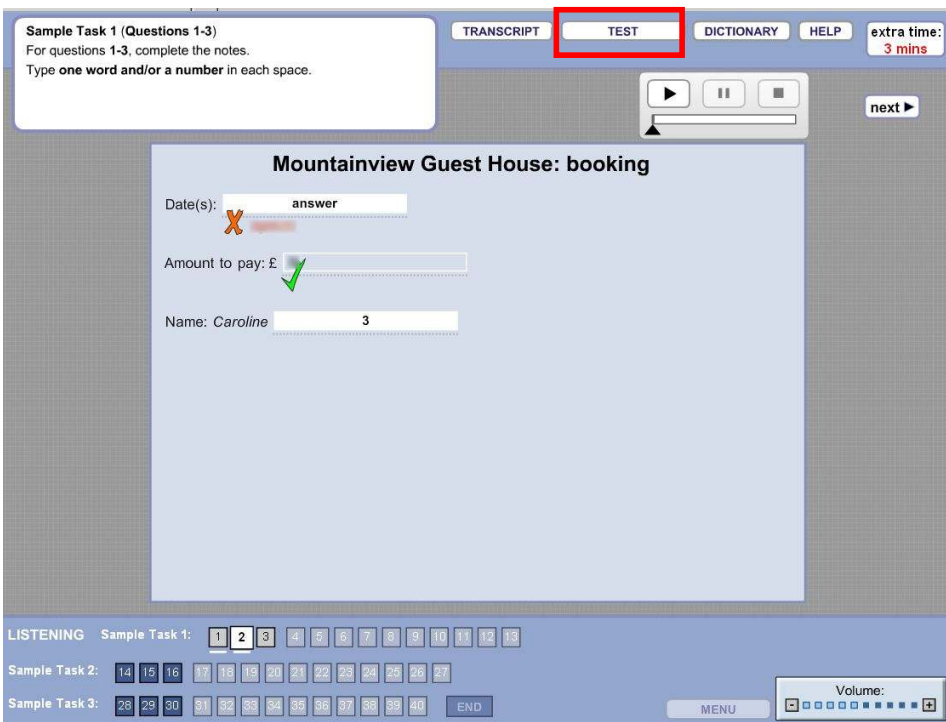

An orange cross will appear next to an incorrect answer. A green tick will appear next to a correct answer. Click on the TEST button to return to the test.

### IELTS Online Practice Test Free Sample<br>
And click on the DICTIONARY button. Type your word in the<br>
and click on LOOK IT UP. To close the dictionary, click on the cross<br>
and click on LOOK IT UP. To close the dictionary, cli If you want to look up a word, click on the DICTIONARY button. Type your word in the box the dictionary screen and click on LOOK IT UP. To close the dictionary, click on the cross corner. **RIEL**  $\mathbb{E} \left[ \mathbb{B} \right]$   $\mathbb{E} \left[ \mathbb{E} \right]$   $\mathbb{E} \left[ \mathbb{E} \right]$   $\mathbb{E} \left[ \mathbb{E} \right]$  Live Sea  $F$ si Cambridge ESCL (2) Free Hotmal (2) Get More Add-ons v Cambridge Dictionaries Online Advanced Learner's EI CRIPT CHECK ANSWERS **DICTIONARY HELP** time left:<br>2 mins  $\blacktriangleright$  $\mathbf{H}$   $\mathbf{H}$ 'Look it up' ouse: booking button Welcome to the brand new Cambridge Dictionaries Online We hope you enjoy using the new look Cambridge Dictionaries Online – we think it's<br>better than ever! To close the So, what's new? Look out for New Words, which keeps you up to date with those words and meanings that are<br>just starting to be used in English. There's also About Words, our fascinating blog about how the<br>English language behaves. You can dictionary  $\overline{\bigoplus}$  Internet  $\sqrt{4}$  -  $\sqrt{4}$  100% **F** Error or LISTENING Sample Task 1: 1 2 3 4 5 2 3 4 5 2 3 4 5 4 5 4 5 4 5 4 5 4 5 5 5 5 6 7 8 9 20 21 22 23 24 25 26 27 28 29 30  $\begin{array}{c}\n\text{Volume: }\\
\Box\,\texttt{00000} \end{array}$ 31 32 33 34 35 36 37 38 39 40 END MENU

If you want help answering any of the questions in the test, click on the HELP button. You can use the cursor to move the help screen if you want to. Click on the CLOSE button to return to the test.<br>  $\frac{1}{\sqrt{2}}$  Sample Task 1 (Questions 1-3)

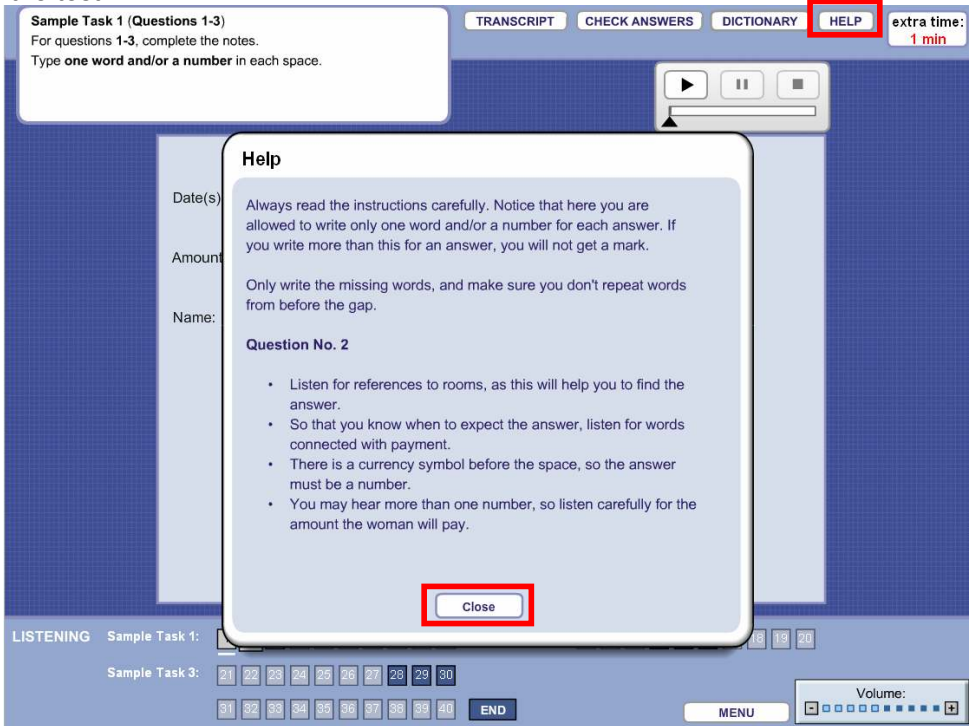

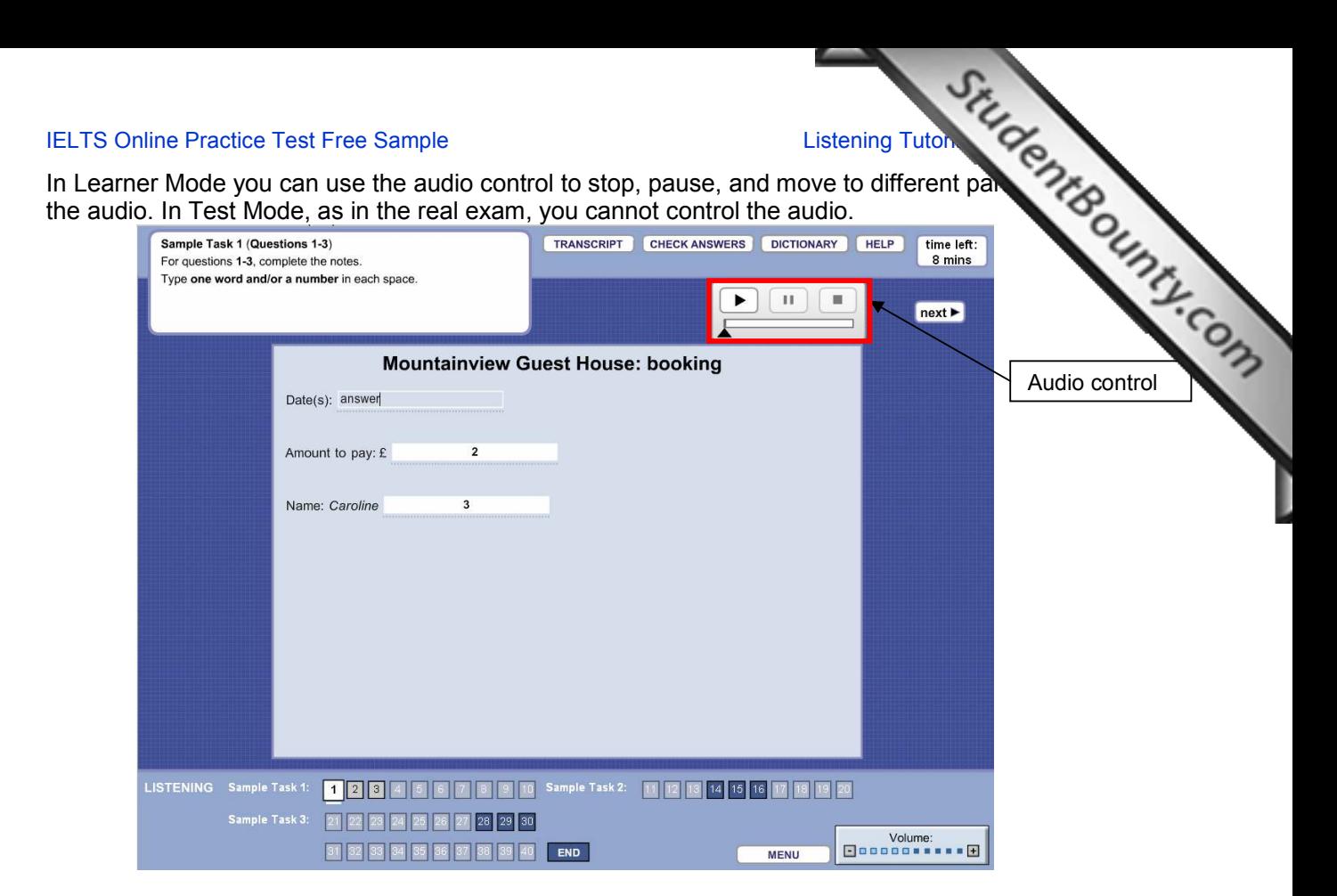

In Learner Mode, you can also read a copy of the recorded text by clicking on the TRANSCRIPT button.

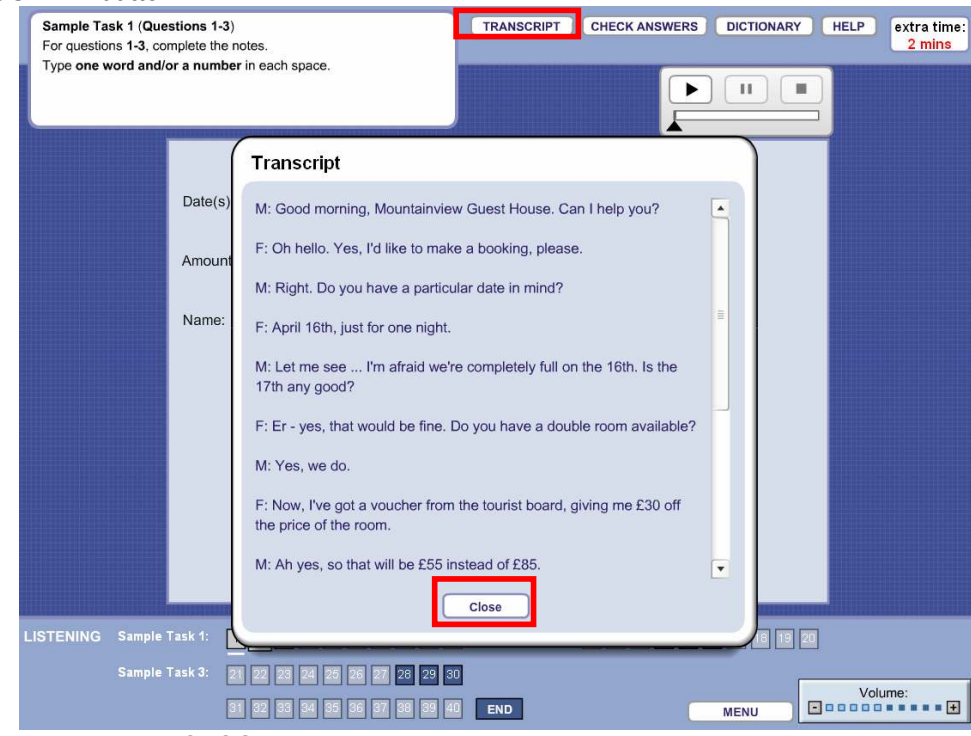

To close, click on the CLOSE button.

You will have half a minute to check your answers at the end of the test. In the real exam, have approximately 30 minutes to complete the IELTS Listening test. This free sample is shorter.

IELTS Online Practice Test Free Sample<br>
The half a minute to check your answers at the end of the test. In the real example is<br>
a minutes to complete the IELTS Listening test. This free sample is<br>
the will tell you when th There is a clock at the top of the screen which tells you how much time [you have left. This clock](http://www.studentbounty.com/)  will flash when you have 10 minutes and 5 minutes left. The test clock will tell you when the time is finished.

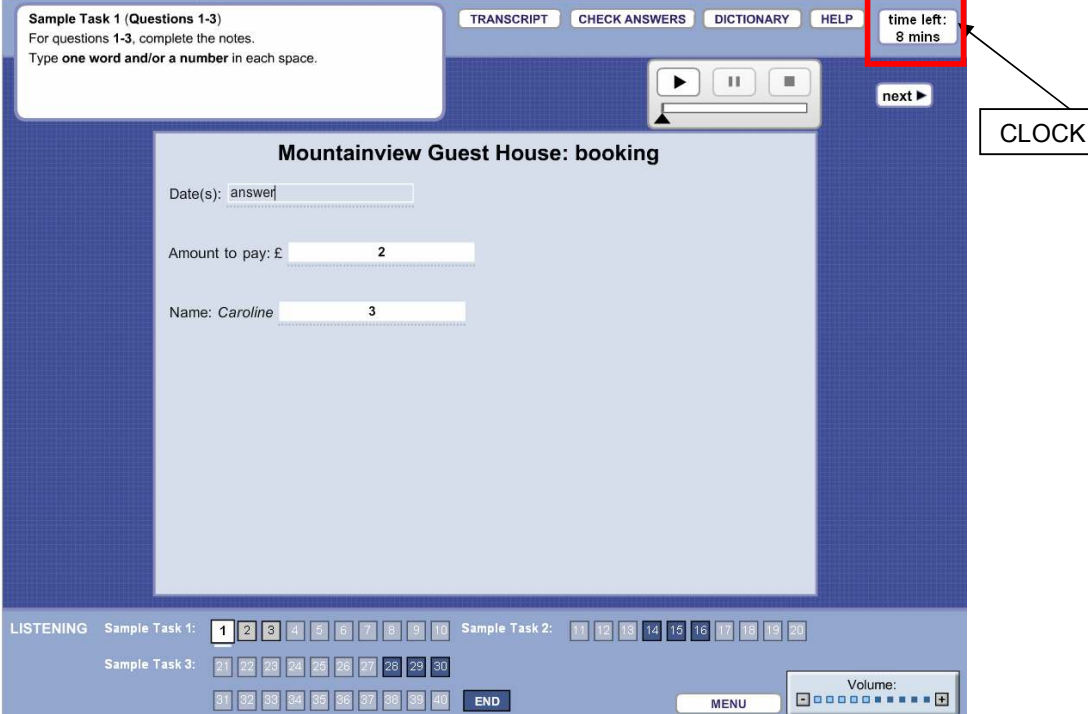

### **IELTS Online Practice Test Free Sample Contract Contract Contract Contract Contract Contract Contract Contract Contract Contract Contract Contract Contract Contract Contract Contract Contract Contract Contract Contract Co**

## You can take this free sample as many times as you like, but please re[member that in the real](http://www.studentbounty.com/)  $\sim$ Online Practice Test, you can only submit your answers once.

You can submit your answers at any time by clicking on the END button.

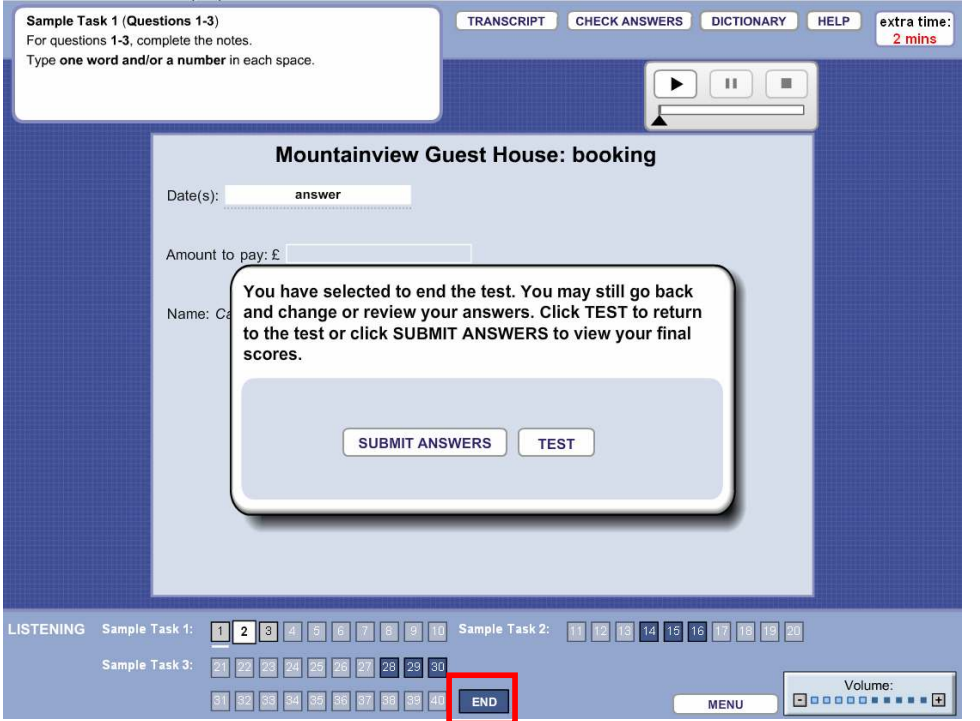

When you have answered all of the sample tasks, the SUBMIT ANSWERS button will appear at the bottom of the screen.

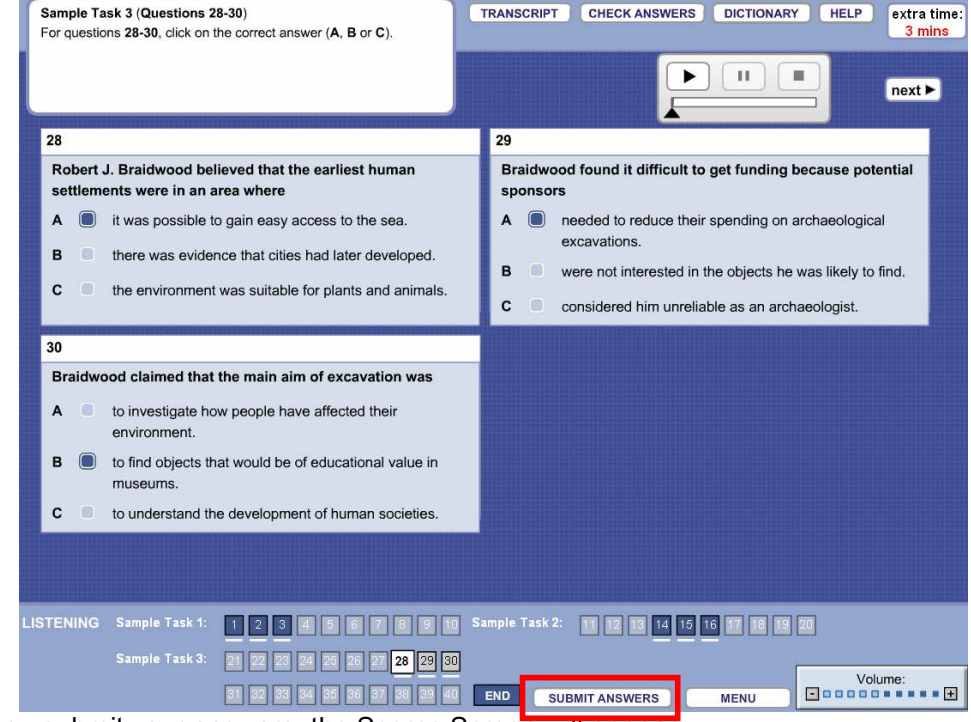

When you submit your answers, the Scores Screen will appear.

In the real Online Practice Test, the PRINT SCORES button will appea[r here. In the real Online](http://www.studentbounty.com/) Practice Test, Practice Test, you can print a score report when you have completed the Reading, Writing Listening tests. Also, in the real Online Practice Test, if you want your answers explained you can click on the ANSWER FEEDBACK button at the bottom of the screen.

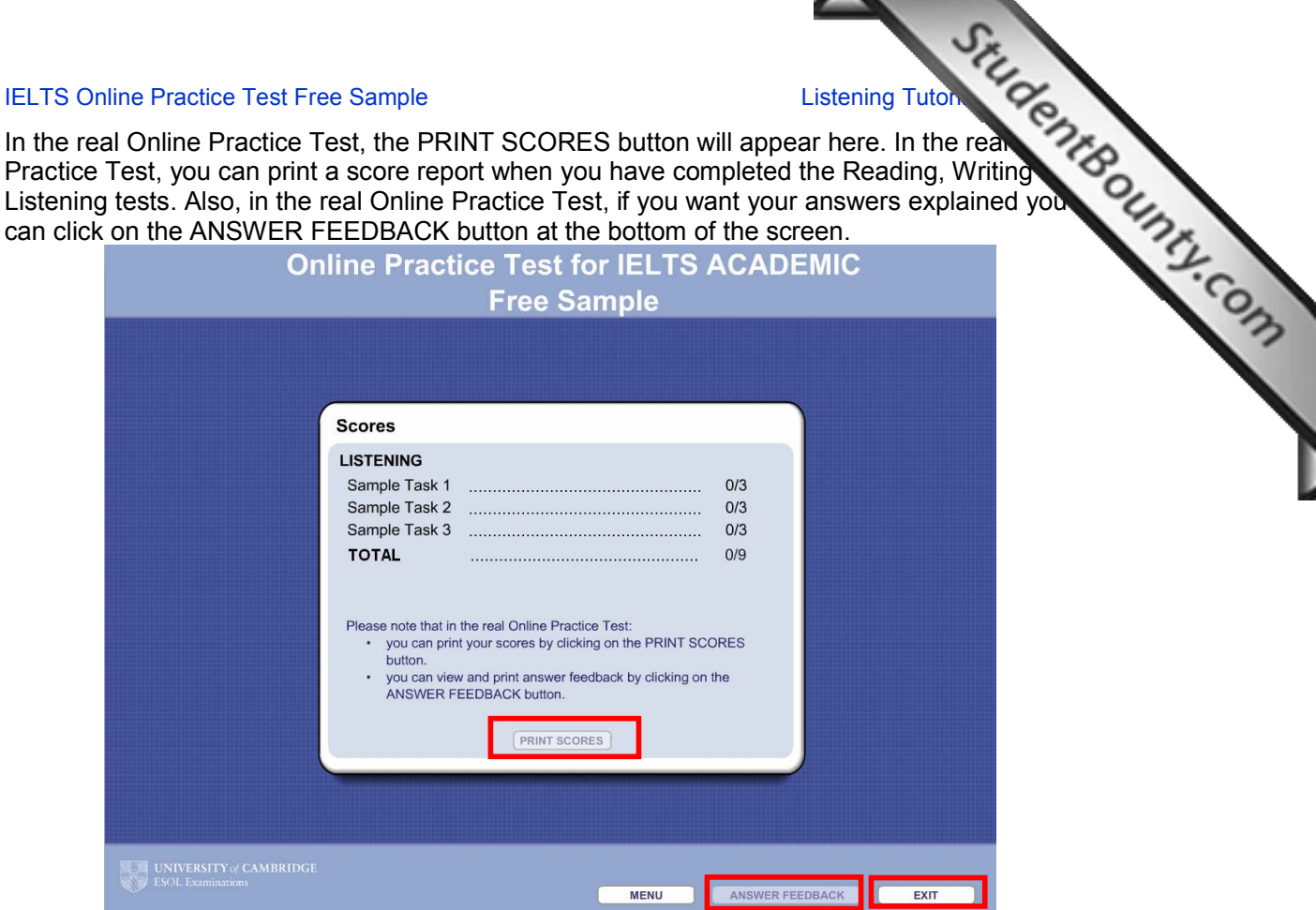

To exit the test, click on the EXIT button.

Thank you for reading the Free Sample IELTS Listening Test tutorial. Good luck with the IELTS Free Sample Online Practice Test for Listening.